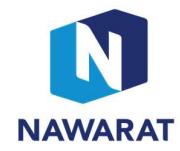

# E-Voting System Procedure

1. During the online meeting via WebEx program, the host will send the link to access E-voting system through chat function of WebEx program. Please click the link you received to access E-voting system and the login window will appear.

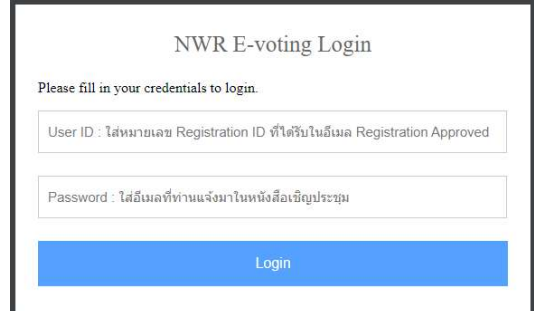

To login, you need to enter user ID and password. Then press Login button.

When you have finished login process, the screen for voting on each agenda will appear together

with related information such as registered ID, registered name and the meeting agenda.

#### Welcome to NWR E-voting system.

ู้เลขที่ ID : 592551

ชื่อผู้ลงทะเบียน : Sathit Pumpho

Refresh Data

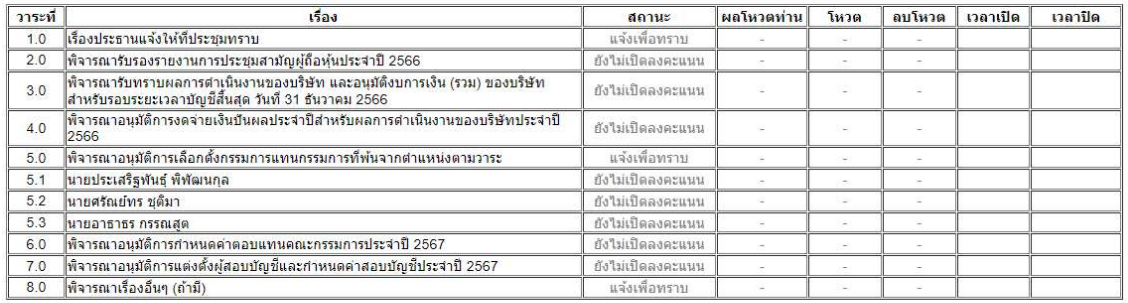

ออกจากระบบ

ฝ่าย Support ระบบ E-Voting: 02-730-2100 ต่อ 1446

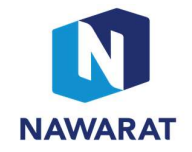

- 
- The condition of voting and using.<br>- The information will be updated automatically every 30 seconds.<br>- There are 4 status of the meeting agenda which are inform, pending the vote, open for voting
- 
- and voting closed.<br>- You can vote and change your vote only when the status shown as open for voting.<br>- Your action is only required when you want to vote as disagree or abstain. (If you agree with the
- meeting agenda, the system will count as agree without any action needed.)<br>When you finished using E-voting system, please leave the system and the window login will appear again and you may click close the login window.

#### 2 How to vote

2.1 Voting methods

Within 30 seconds after the host announced opening the vote for each agenda, the voting window will be refreshed automatically. You will see the status changed to open for voting. (Alternatively, you may click Refresh Data to avoid 30 seconds waiting.) If you want to disagree or abstain on the meeting agenda, please click vote.

### วาระที่ 4.0 เรื่อง พิจารณาอนุมัติการงดจ่ายเงินปันผลประจำปีสำหรับผลการดำเนินงานของบริษัทประจำปี 2566

- ใม่เห็นด้วย  $\circ$
- งดออกเสียง
- ยกเลิก บันทึก

For example, you want to abstain on the fourth agenda and have clicked the vote button, the window for voting will appear.

You may choose abstain and click save. After that your vote will be shown in the meeting agenda screen.

2.2 Method to delete your vote

If you want to cancel your vote, you will need to delete your previous vote before voting a new one. For example, you want to change your vote on the fourth agenda.

When you clicked "delete", the window to delete the vote will appear for your confirmation.

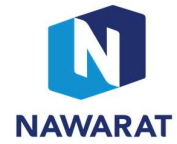

## ิลบผลโหวตวาระที่ 4.0 เรื่อง พิจารณาอนุมัติการงดจ่ายเงินปันผลประจำปีสำหรับผลการดำเนินงานของบริษัทประจำปี 2566

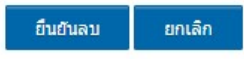

You may choose "confirm delete", the confirm window will appear with the message "the information

has been deleted"

Please click "OK" to close the window, the E-voting system will bring you back to the meeting

agenda screen and your vote on the fourth agenda will disappear.

ลบผลโหวตวาระที่ 4.0 เรื่อง พิจารณาอนุมัติการงดจ่ายเงินปันผลประจำปีสำหรับผลการดำเนินงานของบริษัทประจำปี 2566

## ลบข้อมูลเรียบร้อยแล้ว

оĸ

The screen after deleting the vote on the fourth agenda will show as follows.

#### Welcome to NWR E-voting system.

เลขที่ ID : 592551

ชื่อผู้ลงทะเบียน : Sathit Pumpho

Refresh Data

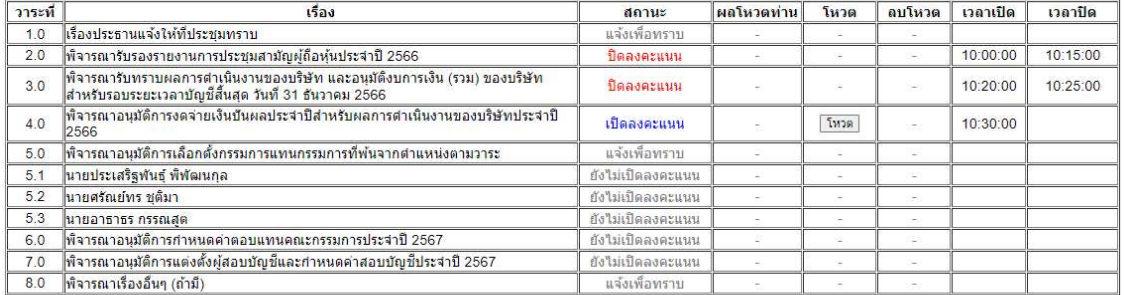

ืออกจากระบบ

ฝ่าย Support ระบบ E-Voting: 02-730-2100 ต่อ 1446